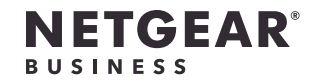

インストールガイド

初期セットアップでは、スイッチをローカルWiFi接続でアクセスできるネットワー クに接続してNETGEAR Insightアプリを使用するか、インターネットに接続してInsightク ラウドポータル(有償サブスクリプション)を使用することができます。

- 
- - -
		-
		-
- 
- 
- 

1. スイッチのLANポートポートにデバイスを接続します。

2. スイッチを既存のネットワークに接続します。

3. スイッチの電源を入れ、約2~3分間待ちます。

スイッチの起動が完了し、動作可能な状態になると電源/クラウドLEDが緑色に点灯します。

スイッチはネットワーク上のDHCPサーバー (またはDHCPサーバーとして機能するルー ターなどのデバイス) からIPアドレスを取得します。DHCPサーバーが存在しない場合 は、「192.168.0.239/24」が使用されます。

4. スイッチに接続済みのデバイスが正しく接続されているか、次の点を確認します。

• LANケーブルが正しく差し込まれていることを確認してください。

• スイッチの各ポート左側のLEDを確認してください。

緑色に点灯している場合は、デバイスが正しく接続されており、緑色に点滅している場 合は、そのポートが通信中であることを示します。

### 3. スイッチの設定(ローカル接続)

1. スイッチが接続済みのネットワークに、モバイルデバイスをWiFiで接続します。

初期セットアップのために、スイッチのWeb管理者ページにアクセスする必要があります。セッ トアップの完了後、スイッチはInsightクラウド経由で管理できるようになります。

2. モバイルデバイスでNETGEAR Insightアプリを起動します。

- 2. NETGEAR Insightアプリを起動します。
- 3. NETGEARアカウントのメールアドレスとパスワードを入力し、[サインイン] をタップ します。アカウントをお持ちでない場合、**[NETGEARアカウントの作成]** からアカウントを 作成してください。
- Insight 2. スイッチの接続

3. **[サインイン]** をタップし、NETGEARアカウントの認証情報を入力します。

4. 右上隅の **[+]** 記号をクリックして、新しいネットワーク/ロケーションを作成します。

5. ネットワーク名と、デバイスの管理者パスワードを設定します。パスワードはこのネッ トワークに追加されるすべてのInsight対応デバイスに適用されます。

7. スイッチをアカウントに追加するには、アプリ画面の右上隅の **[+]** 記号をタップし、画 面の指示に従って以下のいずれかの方法で追加します。

- 
- 
- 
- 
- 
- 6. **[次へ]** をタップします。
- - ャンします。

• スイッチのラベルに記載されたシリアル番号のバーコードまたはQRコードをスキ

### NETGEAR Insight

PoE+対応 ギガビット8ポート アプリ&クラウドスイッチ (64 W) GC108P

PoE+対応 ギガビット8ポート アプリ&クラウドスイッチ (126 W) GC108PP

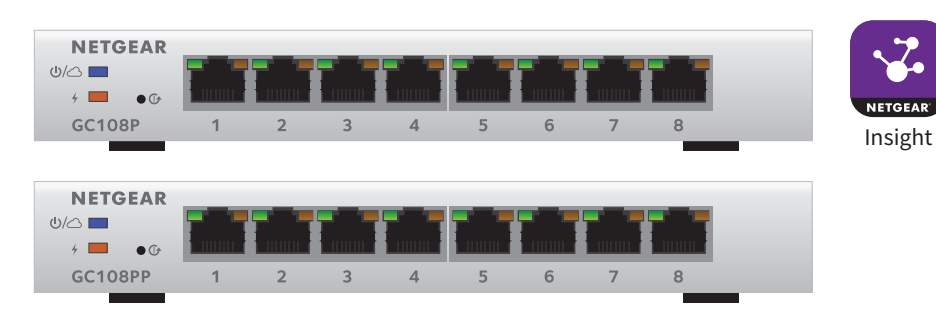

### 同梱物の確認

- スイッチ本体 (GC108P/GC108PP)
- 電源アダプター
- 壁掛けキット
- インストールガイド
- カテゴリ5e (Cat 5e) のLANケーブル

# 1. NETGEAR Insightアプリから製品登録

NETGEAR Insightアプリを使用すると、ネットワークトポロジーの作成、スイッチのセット アップ、設定、監視、ハードウェア保証とサポートの有効化が可能です。

1. iOSまたはAndroidのモバイルデバイスでQRコードをスキャンするか、アプリストアか ら「NETGEAR Insight」で検索し、アプリをダウンロードします。

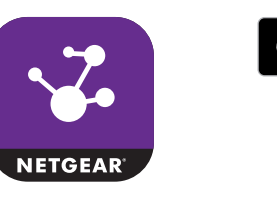

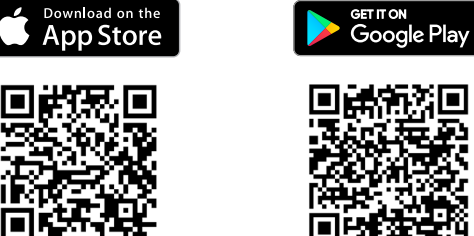

メモ: 設置方法については、ハードウェアインストールガイド (<https://jp.netgear.com/support/> からダウンロード可能) を参照してください。

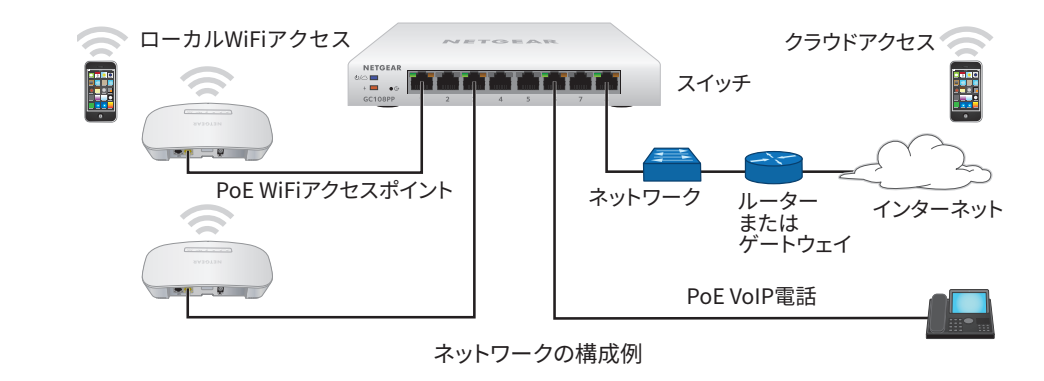

裏面に続く

**NETGEAR®**<br>ネットギアジャパン合同会社

- シリアル番号を手動で入力します。
- **• [ネットワークをスキャン]** をタップして、ネットワークに接続済みのNETGEARデバ イスを検出し、追加するスイッチをクリックします。
- 8. ネットワークを選択するか、新しいネットワークを作成します。
- 9. 画面が表示されたら、スイッチ名を設定します。

スイッチは最新のファームウェアに自動的に更新されます (利用可能な場合)。このプロ セスには数分かかる場合があります。スイッチの電源/クラウドLEDが青色に点灯し、 アプリでスイッチが「接続済み」と表示されたら、設定できるようになります。

## その他の設定方法

NETGEAR Insightクラウドポータル (https://insight.netgear.com) を使用して、ネットワ ークの設定や、デバイスおよびサブスクリプションの管理を行うこともできます。クラウ ドポータルを使用するにはInsight Premiumサブスクリプション(30日間無料トライアルを 利用できます)またはInsight Proサブスクリプションが必要です。クラウドポータルから Insight対応デバイスを新規セットアップするには、デバイスのシリアル番号を手動で入力 します。

PoE/PoE+電力供給は、小さい番号のポートから(ポート1からポート8の順)優先されま す。接続済みの受電デバイス (PD) の必要電力がスイッチの合計給電能力を超える場合は、 大きい数字のポートのPDから無効になり、数字の小さいポートに接続済みの優先度の高い PDへの給電が維持されます。

NETGEAR InsightモバイルアプリからInsight対応デバイスを既存のネットワークに接続す る詳細な方法については、<https://kb.netgear.com/ja/000044341/>を参照してください。

メモ: スイッチのWeb管理者ページからオフラインで設定変更を行うことは推奨されません。 この場合の変更はInsightアプリまたはInsightクラウドポータルに反映されず、Insightクラ ウドに接続済みの他デバイスとの競合が発生する場合があります。インターネットに接続可 能なネットワークがなく、ローカル接続専用のWeb管理者ページからスイッチにアクセス する場合は、ユーザーマニュアルを参照してください。

ユーザーマニュアルは、[jp.netgear.com/support/product/GC108P](http://jp.netgear.com/support/product/GC108P) または [jp.netgear.com/support/product/GC108PP](http://jp.netgear.com/support/product/GC108PP) からダウンロードいただけます。

メモ: スイッチの検出や設定ができない場合は、PCのファイアウォール、インタ ーネットセキュリティ、またはアンチウイルスプログラムの設定をご確認くださ い。場合により、これらのサービスを一時的に無効にする必要があります。一時 的に無効にする必要があります。これらのサービスは設定作業終了後に再度有効 にしてください。

PoEに関する注意事項

IEEE 802.3at対応のPDでも、必ずしも最大電力を使用するとは限りません。ほとんどの場 合、PDは仕様上の最大電力を必要としないため、すべてのPoEポートを同時に使用するこ とが可能です。

NETGEARアプリ&クラウドスイッチには高度なPoE管理機能が搭載されており、検出された デバイスクラスをオーバーライドして、受電デバイスの正確な電力割り当てを指定できま す。オーバーライドを適用しない場合の標準の電力範囲は次の表のとおりです。

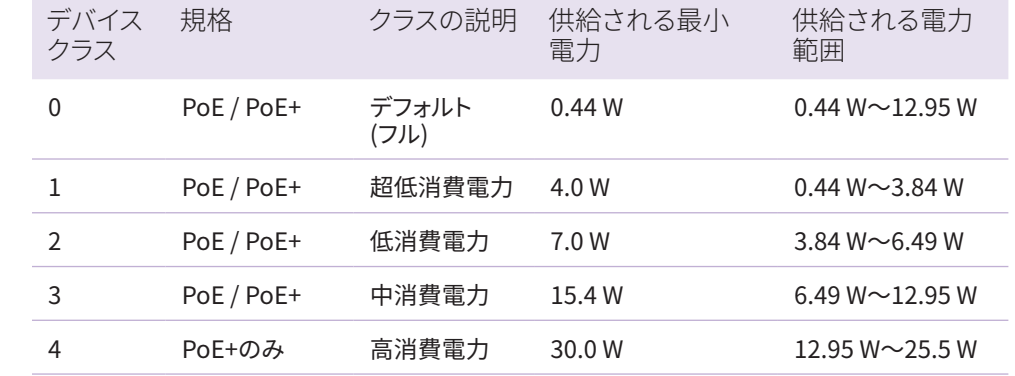

### PoE給電容量の拡張

GC108PおよびGC108PPスイッチは、オプションの電源アダプター「EPS130W」(別売) を 使用することで、PoE給電容量をアップグレードすることができます。オプションの電源ア ダプターの接続方法については、<https://kb.netgear.com/ja/000059496/> か、ハードウェ アインストールガイド (<https://jp.netgear.com/support/> からダウンロード可能) を参照し てください。

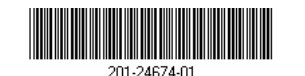

サポート

NETGEAR製品をお選びいただきありがとうございます。<https://jp.netgear.com/support/> より製品の登録や弊社からのサポートの利用、最新版のダウンロードやユーザーマニュアル の入手、およびコミュニティへの参加が可能です。製品のサポートを受けるためには、ご購 入後30日以内の製品登録が必要です。

EU適合宣言書などの法規制遵守情報については、

<https://jp.netgear.com/about/regulatory/> を参照してください。

本製品をお使いになる前に、適合性の情報をお読みください。

本製品は屋外で使用しないでください。屋外にあるケーブルやデバイスをこのデバイスに接 続する場合は、<https://kb.netgear.com/ja/000057103/> で安全および保証に関する情報を

ご確認ください。